### MCStor Administrator Document Access Restriction Policy

### **Restrict Bitstream File**

How to make an item searchable / metadata readable, but restrict Bitstream (file).

- 1. Open item.
- 2. Click Edit Item.
- 3. Click Authorizations.
- 4. Change the following policies.
- 5. Click READ.
- 6. Select Group = LDAP-Authenticated.
- 7.

# Policies for Item 11558/1072 (ID=1035)

With this editor you can view and alter the policies of an item, plus alter policies of individual item components: bundles and bitstreams. Briefly, an item is a container of bundles, and bundles are containers of bitstreams. Containers usually have ADD/REMOVE/READ/WRITE policies, while bitstreams only have READ/WRITE policies.

You will notice an extra bundle and bitstream for each item containing the license text for the item.

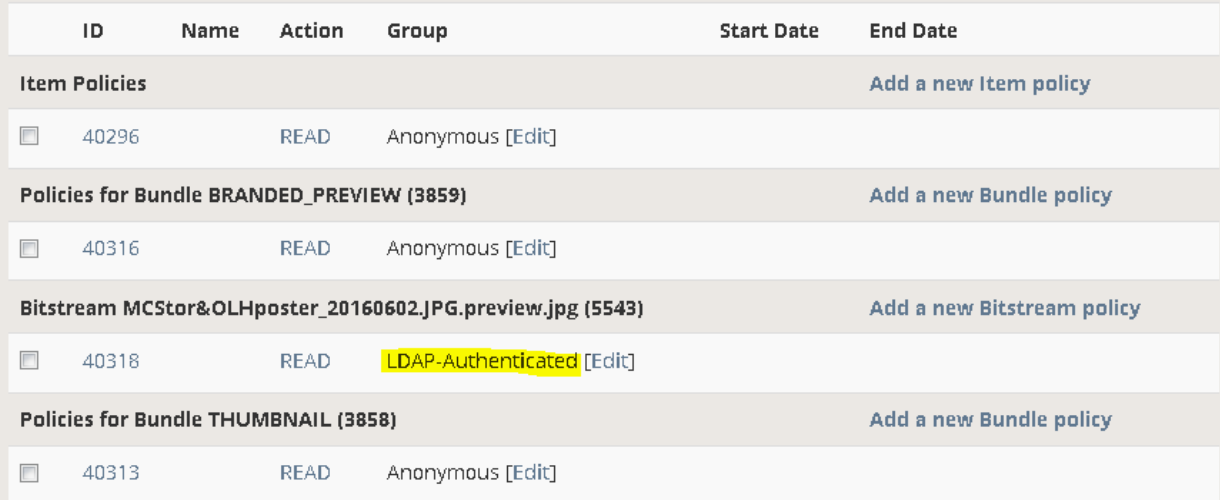

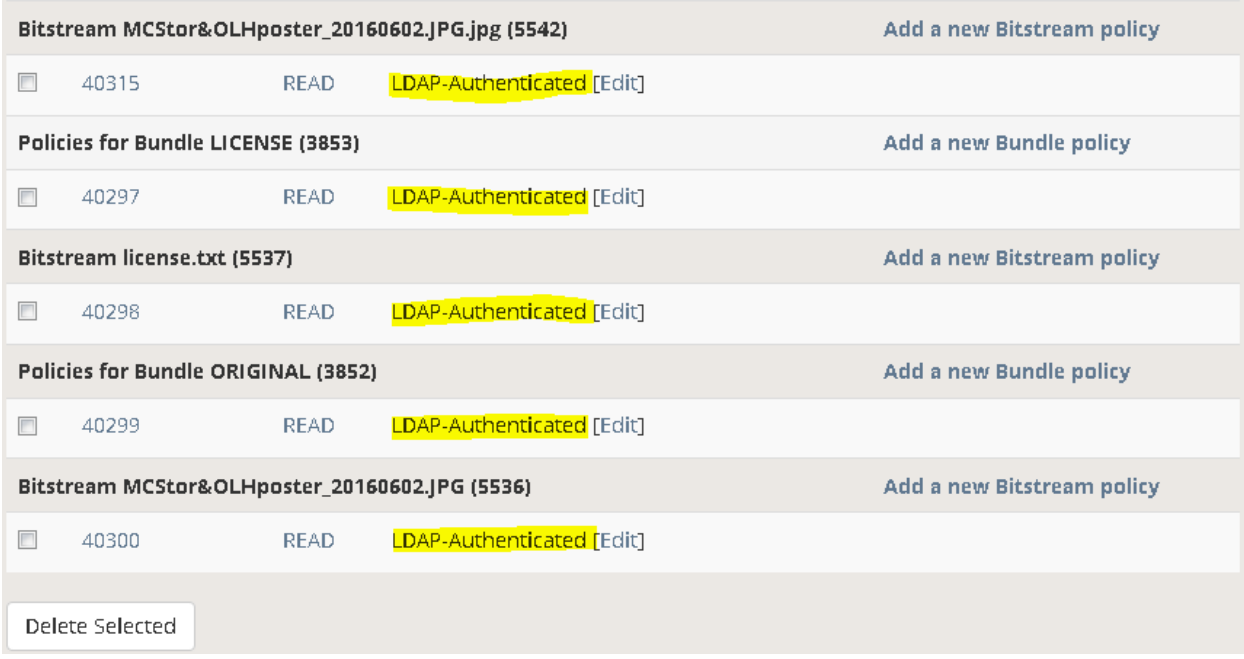

### 1. Search Ite: Test\_20160615 Author: Lindsay Kenderes

## Item appears in search result list.

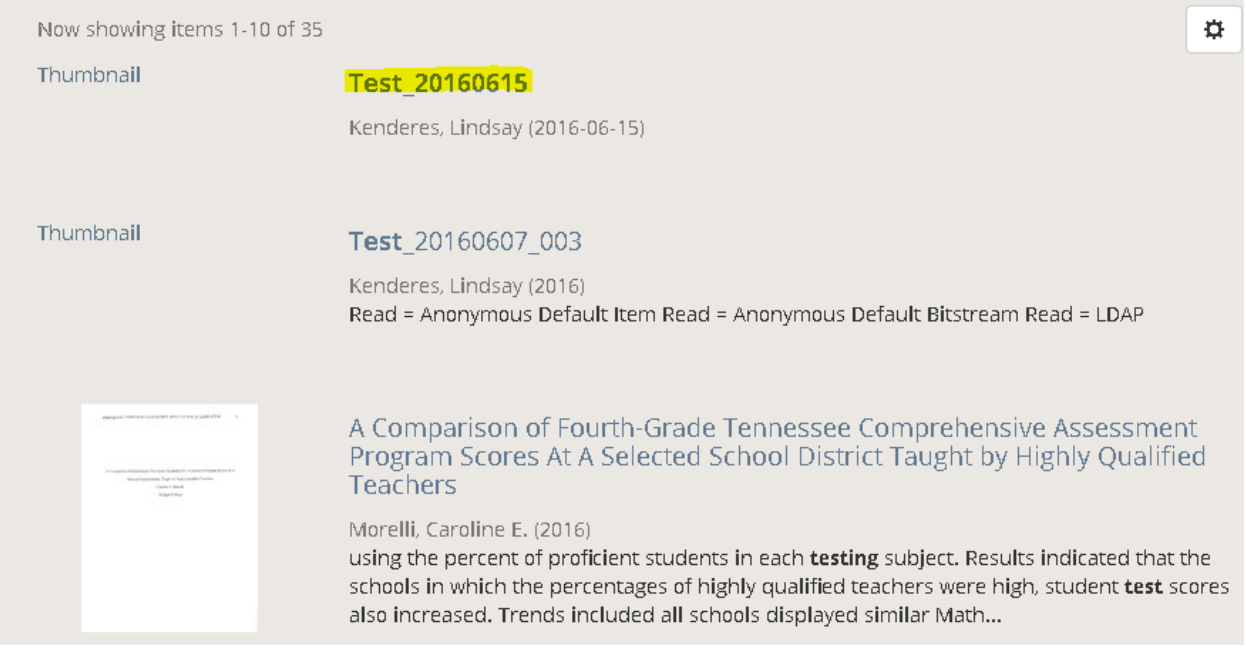

2. Open item. Metdata is viewable on Item page.

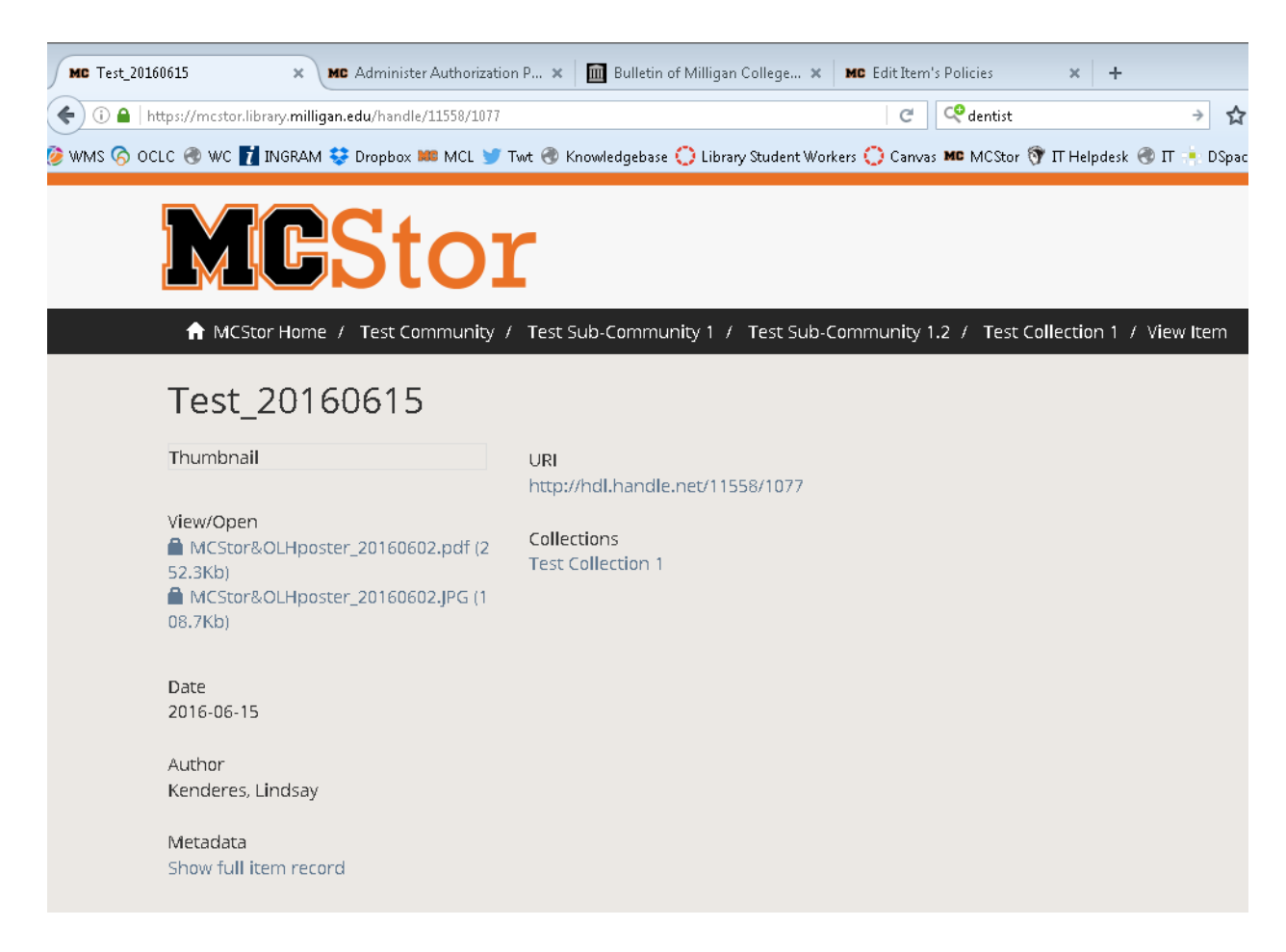

#### 3. When file is clicked to open, the Access Restricted page appears prompting login. **A** MCStor Home / Sign in

# **Access Restricted**

Access to this file is restricted.

#### Milligan-Only

Some files in MCStor are restricted to the Milligan College on-campus network. These files can only be viewed from the Milligan campus or by logging in below with your Milligan Network credentials.

### Select Users and Groups

Some files in MCStor are restricted to select Milligan users and groups. Please login below with your Milligan Network credentials to see if you are an authorized user.

### Theses and Dissertations

Some theses and dissertations are restricted to the Milligan College on-campus network. Please login below with your Milligan Network credentials for access.

You may also purchase theses and dissertations from the Theological Research Exchange Network (TREN).

If you have a question about access permissions, please contact mestor@milligan.edu.

# Sign in to MCStor

User Name: \*